## Steps:

- A. Go to <a href="http://oneusgconnect.usg.edu/">http://oneusgconnect.usg.edu/</a>.
- B. Under Manage My Benefits, select USG Retirees and COBRA participants.

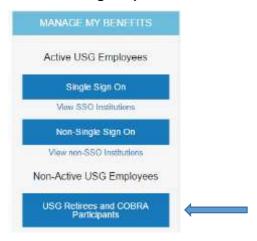

C. Click Are you a new user? link.

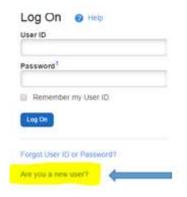

D. Enter Your Personal Identification to establish secure access, click
 Continue.

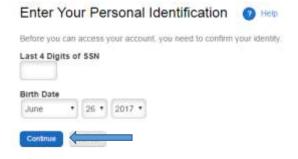

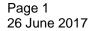

©2017 University System of Georgia. All Rights Reserved

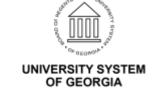

- E. Enter your **Zip Code**, Click **Continue**
- F. Next you will be prompted to create your user ID, password (needs 3 of 4 –uppercase, lowercase, number, symbol), phone pin (six digits only) and five security questions.
- G. Once you complete your security information, click **continue**.
- H. This brings you to the main page. It will ask you if you want a tour or skip the tour. To go to the next step, select skip tour.

Remember to **Log Off** (upper right corner) when you are done. When logging back into the system, you will be required to verify your identity, using one of the three methods listed below.

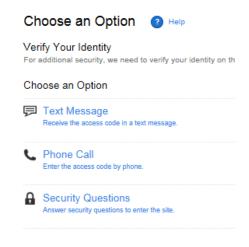

Prior to logging off, it is a good idea to check to see that your most current phone numbers are active in the system. In the upper right corner, click on **Your Profile**, click on **Personal Information**.

Your Profile Contact Us Feedback Log Off

Personal Information

Manage Communications

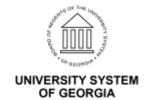